# **LESSON 7**

# *Crushed Pipe*

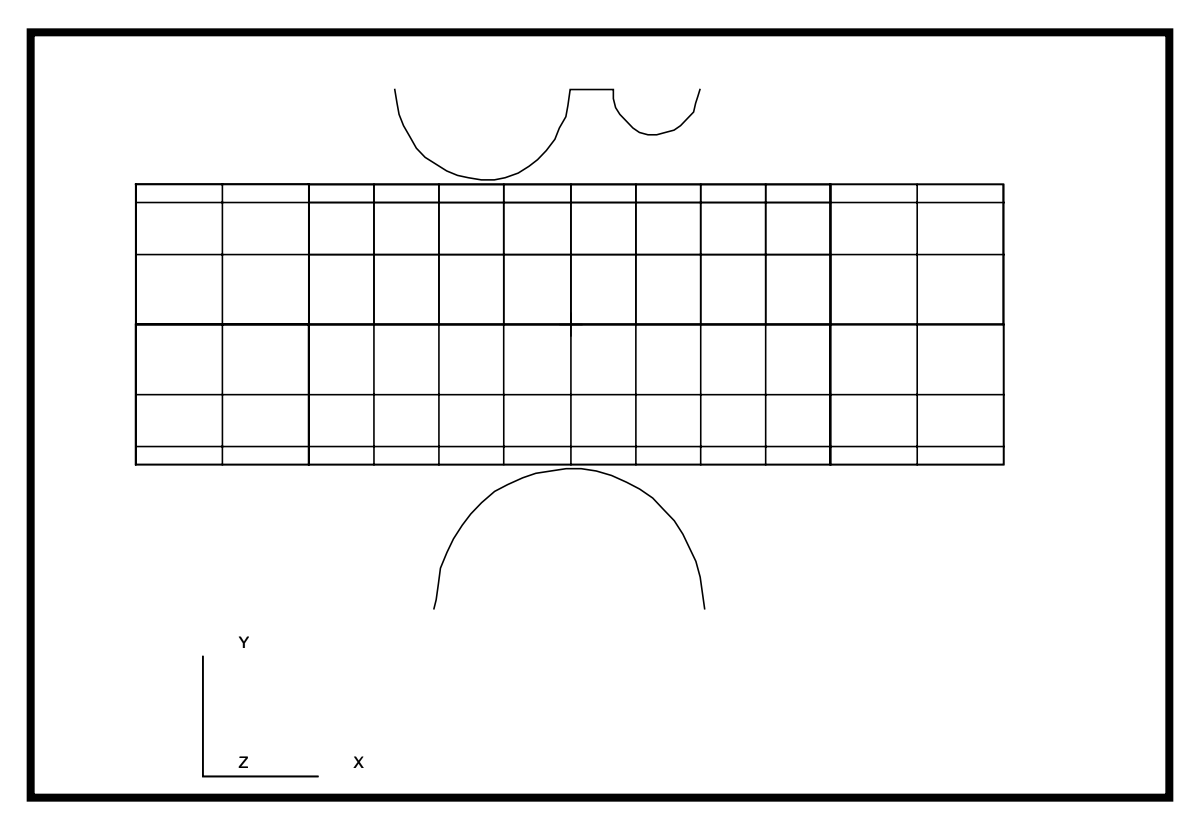

**Objectives:**

- Large displacement analysis.
- Rigid contact analysis using analytic rigid surfaces.
- Plasticity modeled with perfectly plastic material.

**7-2** PATRAN 328 Exercise Workbook

# **Model Description:**

In this exercise, a model of a cylindrical pipe is modeled as being crushed between two rigid bodies.

The model is created using 2D thin shell elements to model the pipe and Rigid Surface (Cylinder) elements to model the crushing rigid bodies. The pipe model will be covered with 2D Interface elements in order to model the contact between the pipe and the rigid bodies.

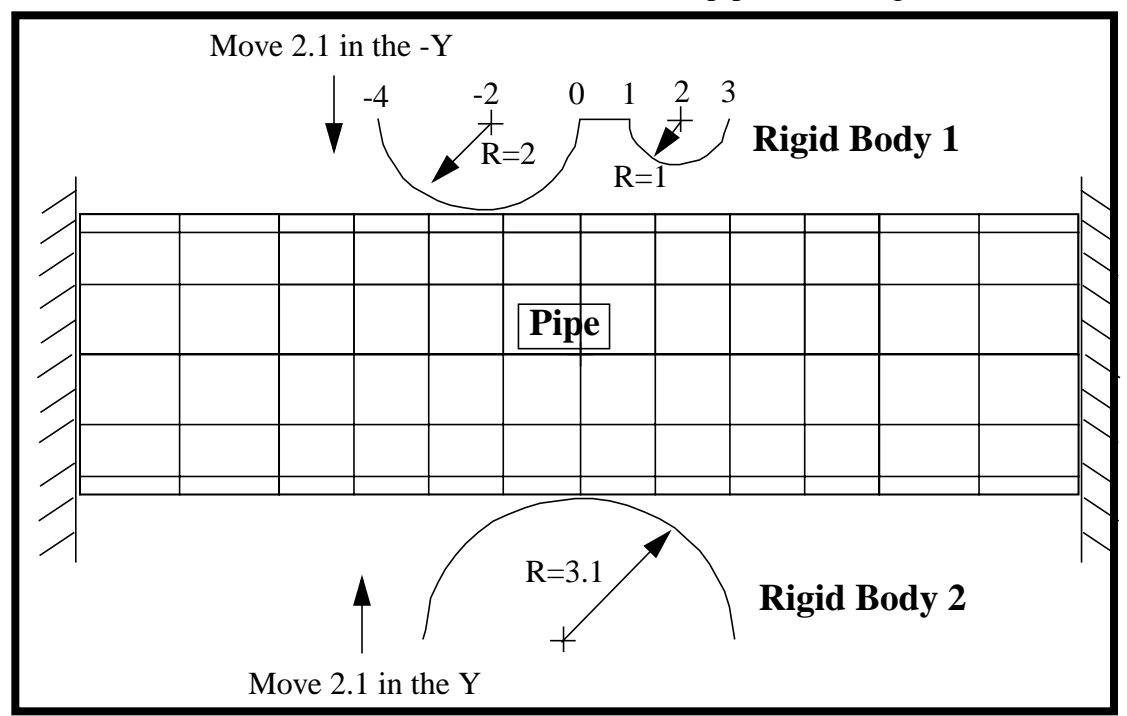

#### **Data for Exercise:**

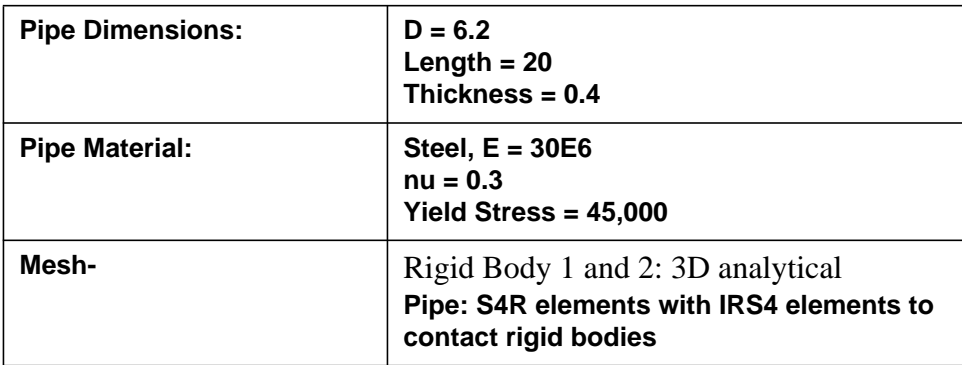

# **Exercise Procedure:**

1. Open a new database. Name it **pipe\_crush2**.

#### **File/New ...**

*Database Name* **pipe\_crush2.db**

**OK**

Change the *Analysis Preference* to **MSC⁄ADVANCED\_FEA**.

*Analysis Code:* **MSC/ADVANCED\_FEA**

# **OK**

2. Create a new group **rigid**.

## **Group/Create...**

*New Group Name* **rigid**

■**Make Current** 

*Group Contents:* **Add Entity Selection**

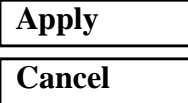

3. Create the model geometry.

In order to make picking a little easier, show the labels using the following toolbar icon:

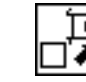

**Show Labels**

# ◆ **Geometry**

*Action:* **Create**

*Object:* 

 $Method:$ 

**Apply**

 $Points$  *Coordinates List* 

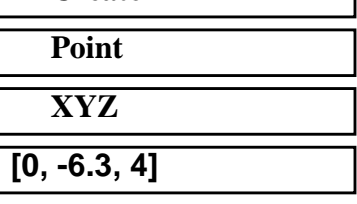

Create a second point by changing the *Point Coordinates List* to **[3.1, -6.3, 4]**.

**Apply**

4. Sweep point to make a curve for the lower rigid surface.

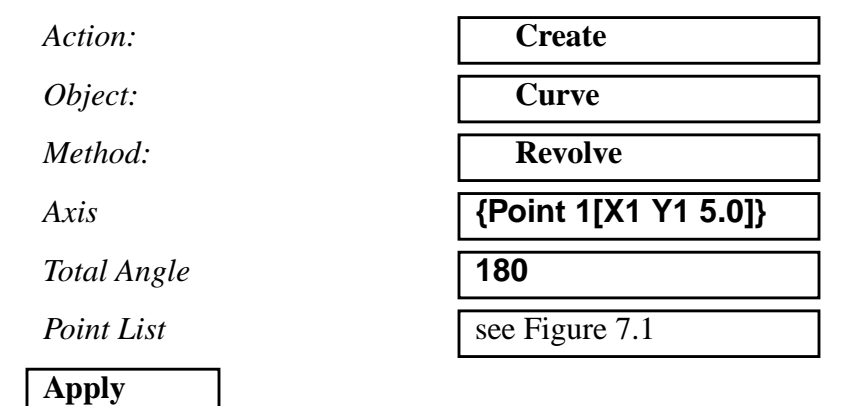

The screen should now display the points and curves as shown in Figure 7.1:

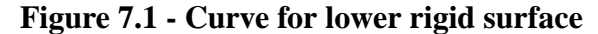

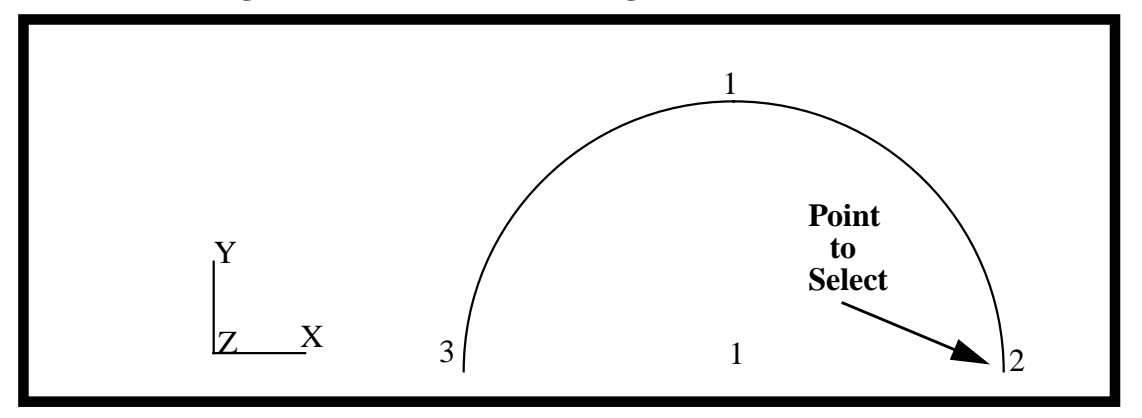

5. Create the geometric points for the upper rigid surface

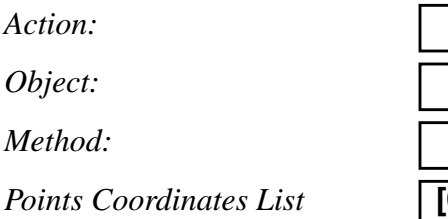

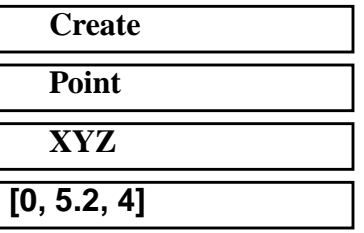

#### **Apply**

This will create **Point 4**

In a similar manner, create points 5, 6 and 7 using the **Create, Point, XYZ** option. The data for the transformations is given below.

**Table 1: List of Points to Create**

| New Point | Point Coordinate List |
|-----------|-----------------------|
|           | $[-2.0, 5.2, 4]$      |
|           | [1.0, 5.2, 4]         |
|           | [2.0, 5.2, 4]         |

6. Create the curves for the upper rigid surface

Sweep **Point 4** into an arc using **Point 5** as the axis

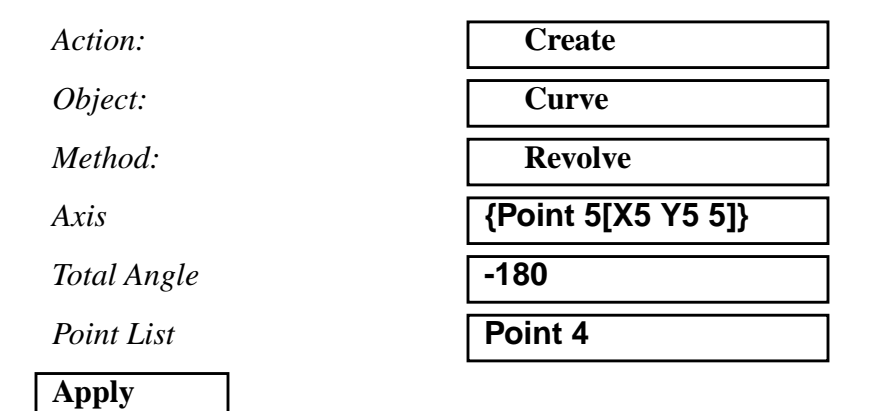

In a similar manner create a curve from **Point 6** using an *Axis* definition of **{point 7[X7 Y7 5]}**, a *Total Angle* of **180** and the *Point List* set to **Point 6**.

Connect the two half circles with a straight line.

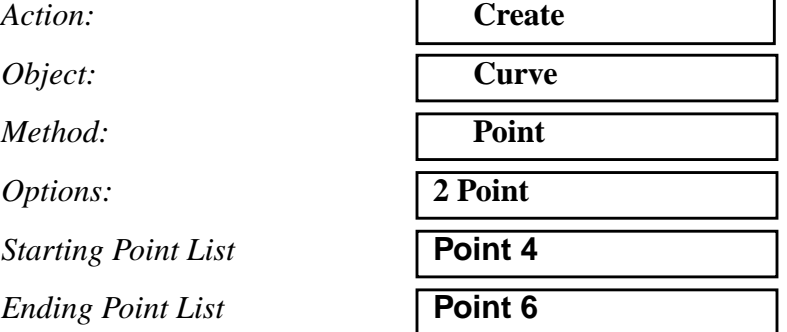

This ends the definition of the geometry of the upper and lower rigid bodies. The screen should now show the points and curves displayed in Figure 7.2:

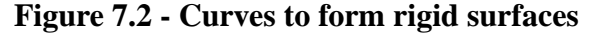

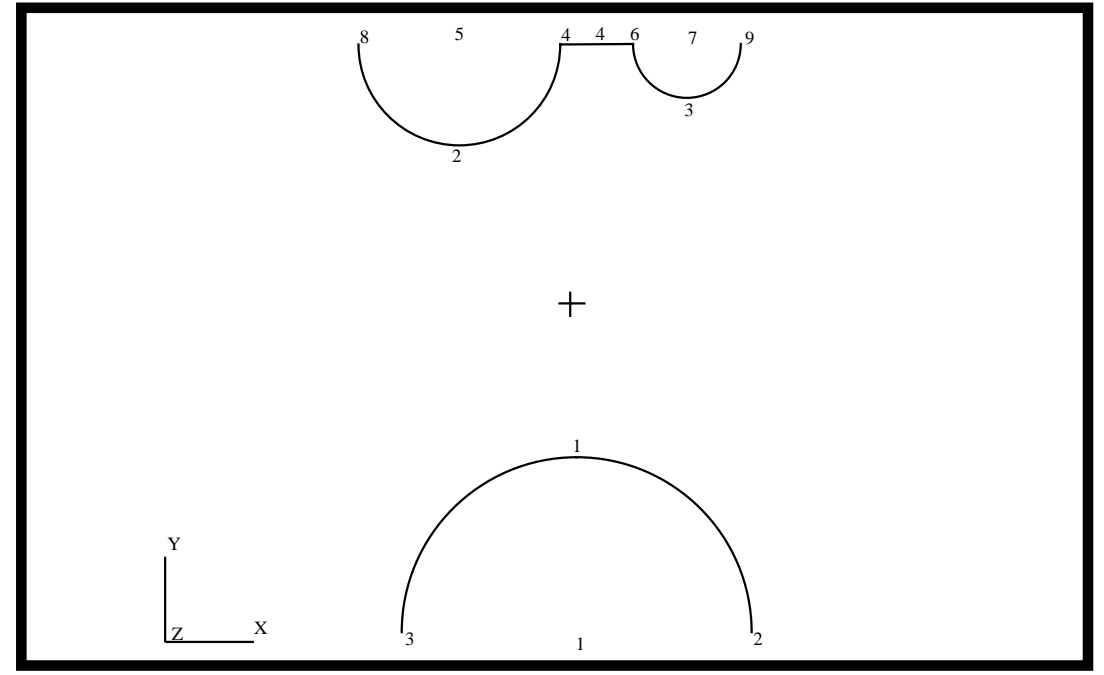

7. Create a new group **pipe** and the geometry for the pipe.

#### **Group/Create**

*New Group Name* **pipe**

■ Make Current

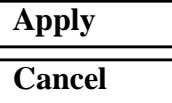

*Group Contents:* **Add Entity Selection**

First, change to the isometric view by clicking on the **Iso1 View** icon in the toolbar.

$$
\mathbf{z}^{\left| \mathbf{x} \right|}_{\mathbf{x}}
$$

*Action:* **Create**

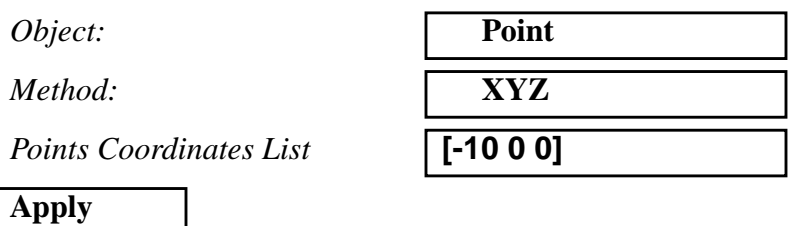

In a similar manner, using the **Create, Point, XYZ** method to create **Point 11** by changing the *Point Coordinates List* to **[-10 3.1 0]**.

Sweep **Point 11** into a circle

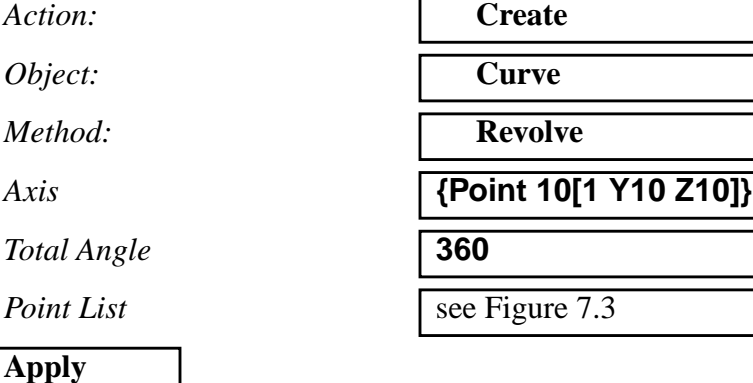

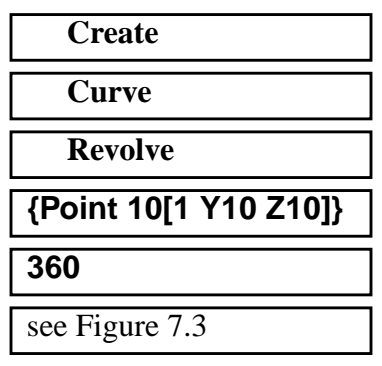

8. Create the mesh seed for the circle.

## ◆ **Finite Elements**

*Element Edge Length Data* ◆ **Number of Elements**

*Number* **12**

**Apply**

*Action:* **Create**

*Object:* **Mesh Seed**

*Type:* **Uniform**

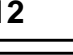

*Curve List* See Figure 7.3

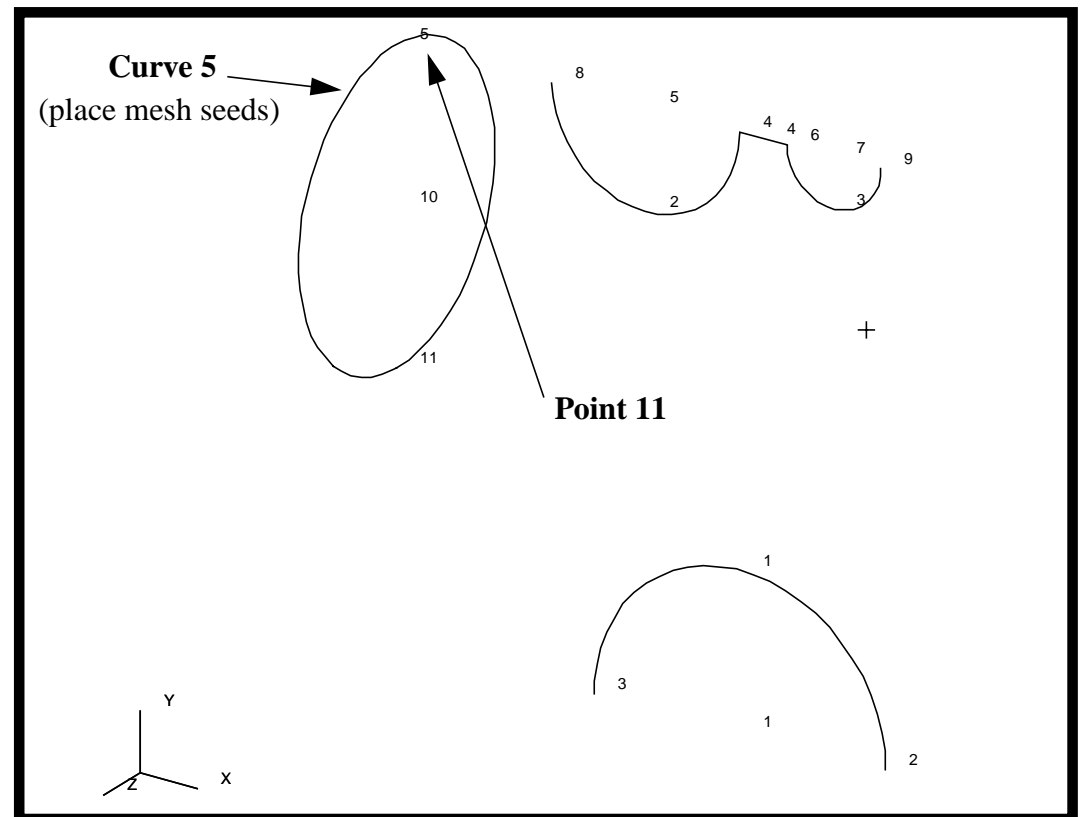

**Figure 7.3 - Point to form curve and curve to place mesh seeds on**

9. Now you will create the mesh and extrude the elements to represent the pipe.

First, create a group called **fem\_pipe**.

#### **Group/Create**

*New Group Name* **fem\_pipe**

#### ■**Make Current**

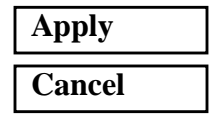

Mesh the curve

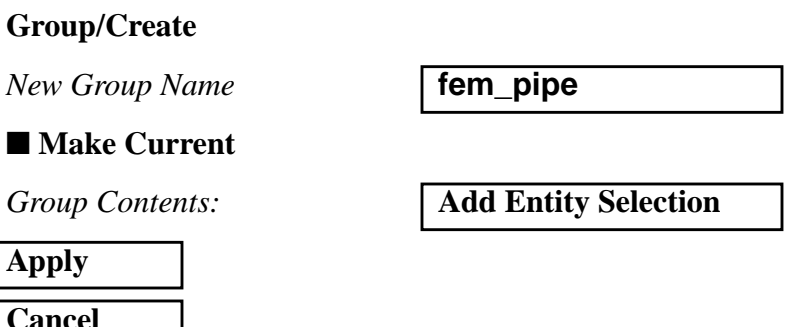

*Action:* **Create**

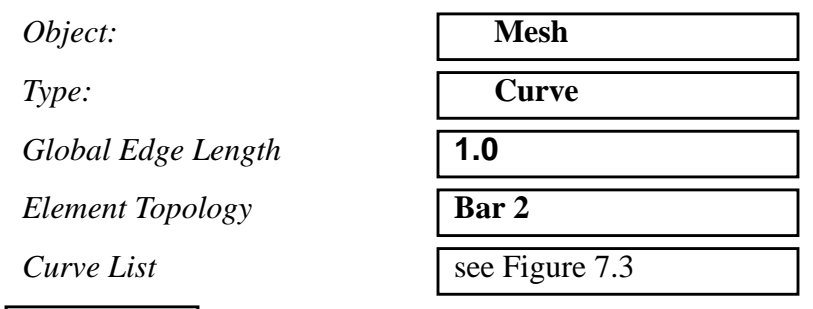

Change the view back to the default by using the following toolbar icon:

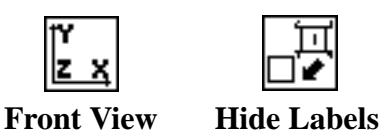

Now you will extrude the elements.

**Apply**

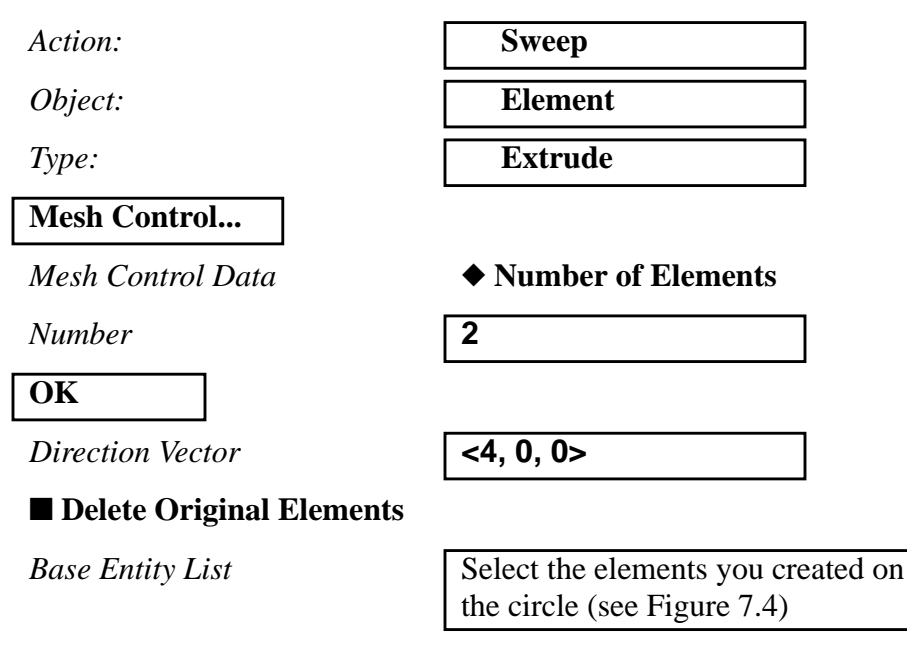

To select these elements you will have to click on the **Elements** icon once you click in the *Base Entity List* databox.

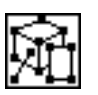

Then click on the **Beam Element** icon.

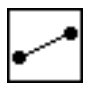

**7-10** PATRAN 328 Exercise Workbook

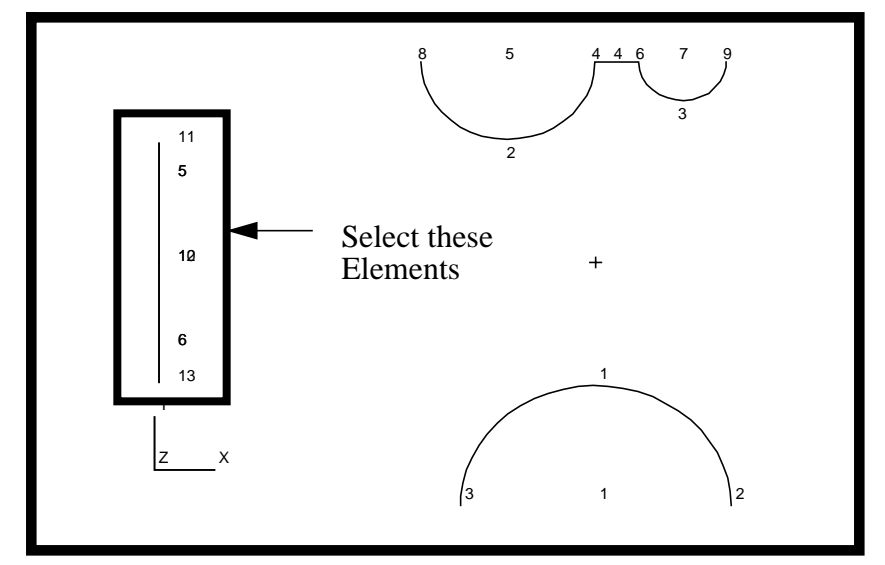

**Figure 7.4 - Bar elements to sweep into surface elements**

## **Apply**

Repeat this process with

 $Action:$ 

*Object:* 

*Type:* 

**Mesh Control...**

*Number* **8**

#### **OK**

*Direction Vector* **<12, 0, 0>**

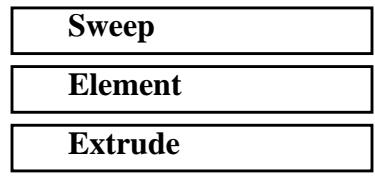

*Mesh Control Data* ◆ **Number of Elements**

*Base Entity List* see Figure 7.5

First, click on the **Element's Edge** icon

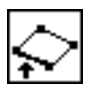

Select the element's edges as shown in Figure 7.5:

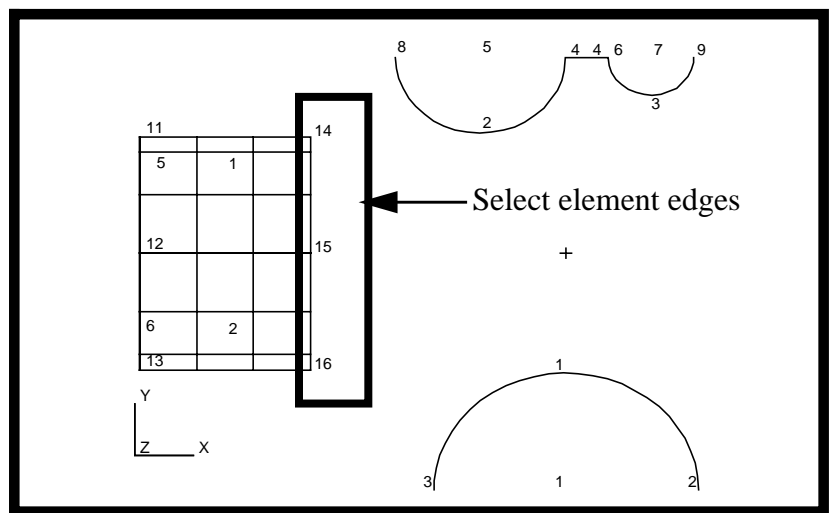

**Figure 7.5 - Element edges to sweep into surface elements**

Repeat the process once again with the original settings

*Action:* **Sweep** *Object:* **Element** *Type:* **Extrude Mesh Control...** *Mesh Control Data* ◆ **Number of Elements** *Number* **2 OK** *Direction Vector* **<4, 0, 0>** ■ Delete Original Elements *Base Entity List* see Figure 7.6

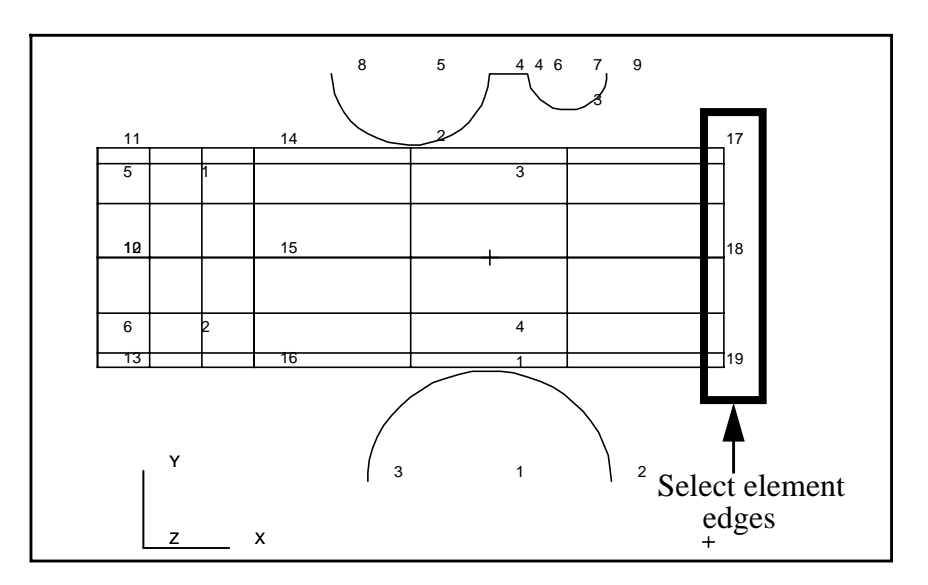

**Figure 7.6 - Element edges to sweep into surface elements**

10. Define the reference nodes for the upper rigid surface.

Add a "reference" node to the upper and lower rigid bodies. This node will be used to control the motion of the rigid bodies.

First, post only the group **rigid**

#### **Group/Post...**

*Select Groups to Post* **rigid**

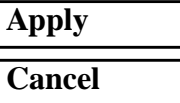

 $Action:$ 

 $Object:$ 

 $Method:$ 

*Node ID List* **999**

**Node Location List** 

**Apply**

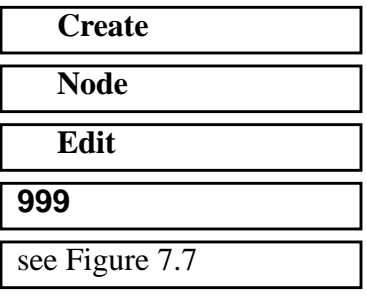

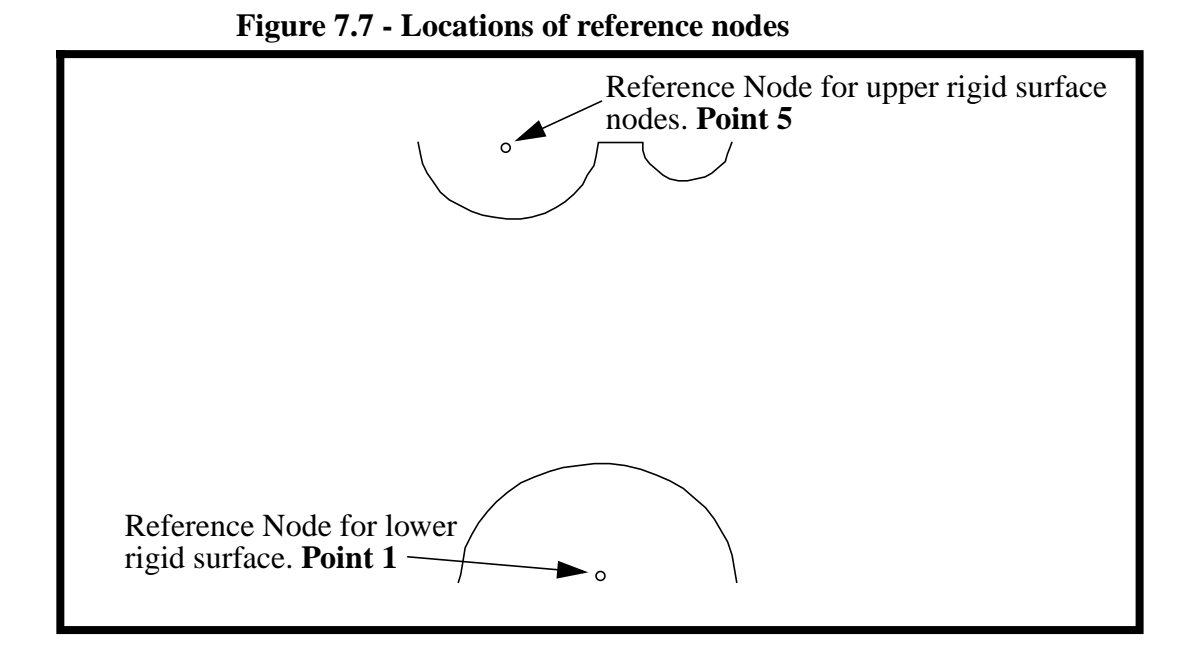

11. Define the reference nodes for the lower rigid surface.

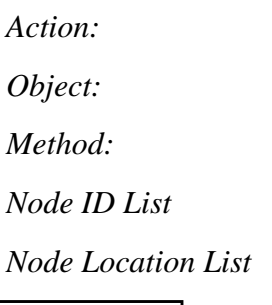

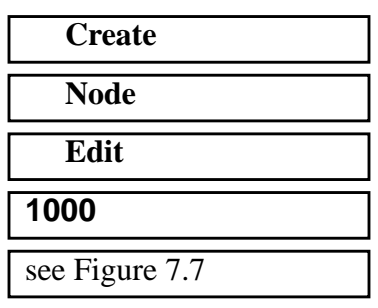

**Apply**

12. Create the upper rigid surface elements.

Create a beam mesh on the upper rigid bodies.

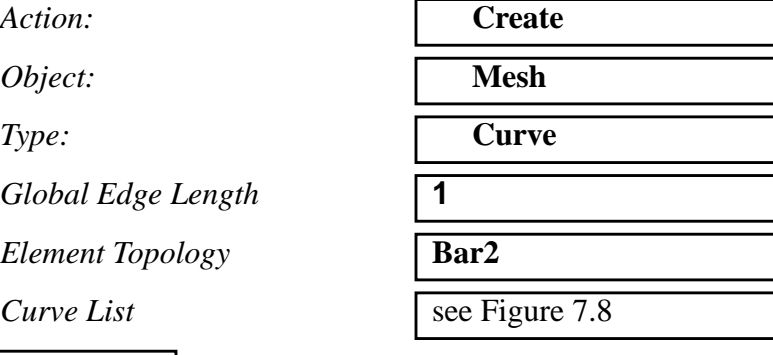

**Apply**

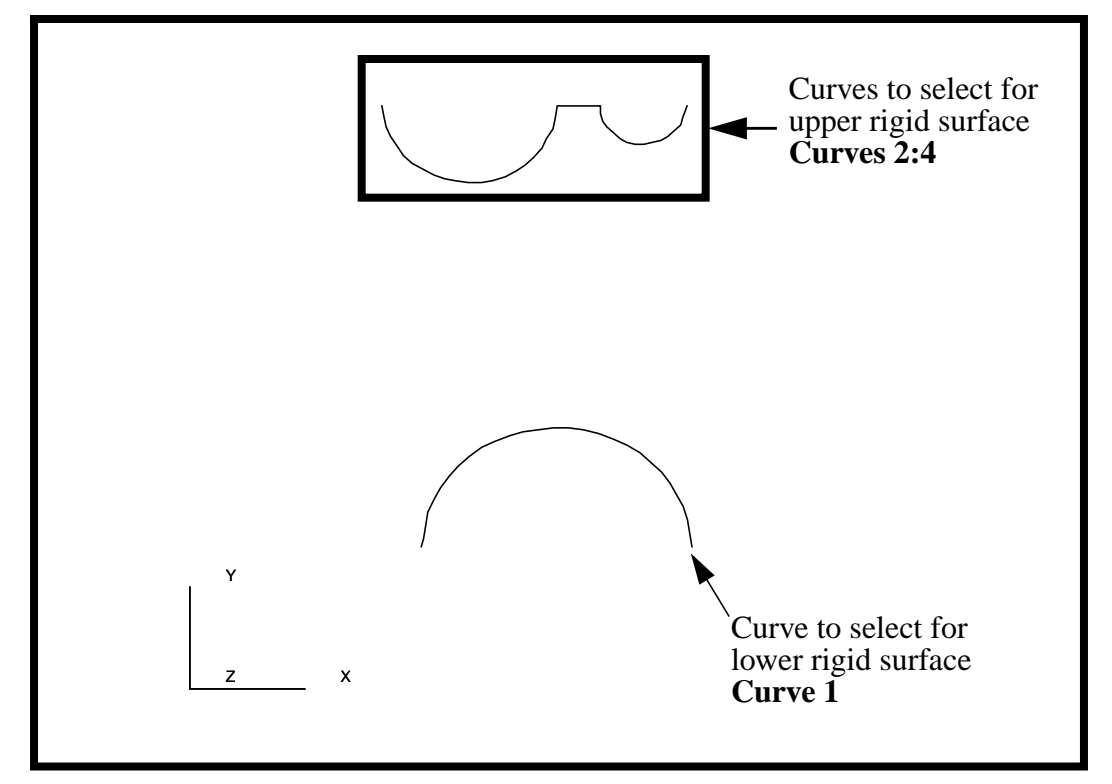

**Figure 7.8 - Curves to sweep into rigid surface elements**

13. Create the elements for the lower rigid surface.

In a similar manner, create a beam mesh on the lower rigid body. The *Global Edge Length* is  $= 1$  and pick the curve shown at the bottom of Figure 6a.8. The *Curve List* should be **Curve 1**. See figure 7.8.

14. Give the rigid surfaces depth by using

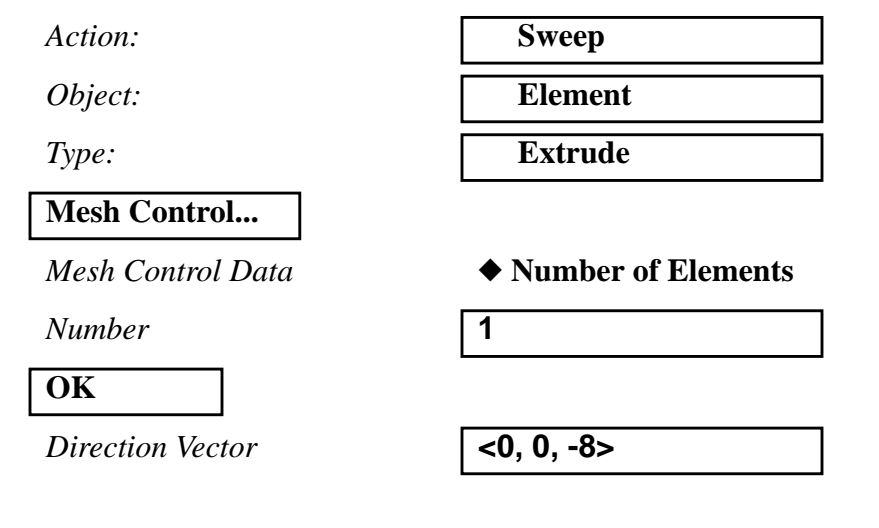

#### ■ Delete Original Elements

*Base Entity List* | Select all posted bars

**Apply**

Again you will have to click on these two icons to select the bar elements

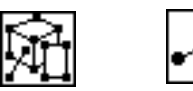

15. Equivalence the finite element nodes (eliminate any extra, overlapping nodes created by the mesher).

 $Action:$ 

*Object:* 

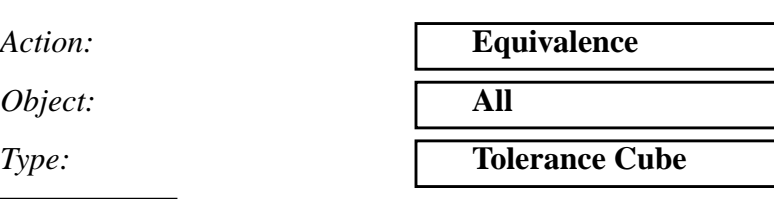

**Apply**

16. Verify that the Rigid Body element normals face the pipe.

In a later step, these elements will be used to define a rigid boundary. The rigid body outward direction is defined by the element's normal direction. Therefore, we need to be sure that the normals for each of the rigid boundaries are pointing towards the pipe.

Action:

*Object:* 

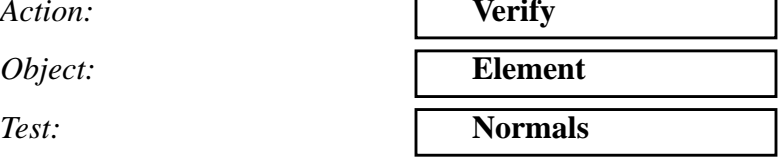

◆ **Draw Normal Vectors**

**Apply**

All of the element normals should point towards the pipe. If any of them do not, reverse their direction by following this procedure:

*Action:* **Modify** *Object:* **Element** *Test:* **Reverse**

*Element List* select the elements which had normals facing the wrong direction

**Apply**

17. Create a new group called **fem\_all** which will be used for post processing later.

#### **Group/Create...**

**New Group Name** 

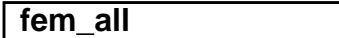

■**Make Current** 

 $Group$  Contents:

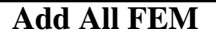

**Cancel**

18. Create the material properties for the pipe.

#### ◆ **Materials**

**Apply**

*Material Name* **steel**

**Input Properties...**

**Constitutive Model:** 

 $E$ *lastic Modulus* 

*Poisson's Ratio* **0.30**

**Apply**

*Action:* **Create** *Object:* **Isotropic**

*Method:* **Manual Input** 

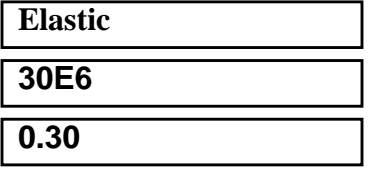

The model will also experience yielding during the analysis, so a Plastic Constitutive Model needs to be defined.

 $Consider the Model:$ 

**Hardening Rule** 

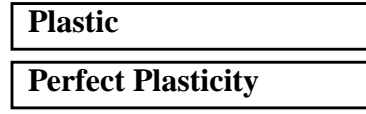

*Yield Stress* **45000**

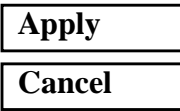

19. Post the group **fem\_pipe** only.

#### **Group/Post...**

*Select Groups to Post* **fem\_pipe**

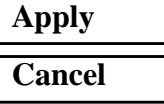

You may have to hit the *Refresh* button in the *Main window* in order to see your model.

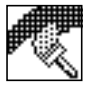

**Refresh Graphics**

20. Now create the Element Properties for your model.

## ◆ **Properties**

*Dimension:* **2D**

*Property Set Name* **pipe** 

*Options:* **Thin**

*Action:* **Create** *Type***Shell**  $\Box$ **Homogeneous**

# **Input Properties...**

*Material Name* 

*Shell Thickness* **0.4**

**OK**

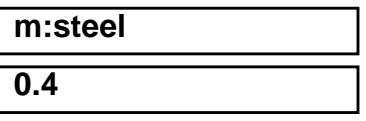

Click in the *Select Members* databox. Select the 2d element icon in the Select menu and then select *all* elements displayed.

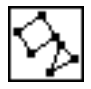

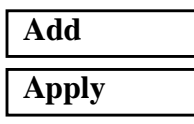

21. Now apply the loads and boundary conditions to the end of the pipe.

The ends of the pipe are to be fixed in all translations. The upper rigid surface will then be forced down into the pipe and lower rigid surface forced up into the pipe.

#### ◆ **Load/BCs**

*Action:* **Create** *Object:* **Displacement** *Method:* **Nodal Nodal Nodal Nodal Nodal Nodal Nodal Nodal Nodal Nodal Nodal Nodal Nodal Nodal Nodal Nodal Nodal Nodal Nodal Nodal Nodal Nodal Nodal Nodal Nodal Nodal Nod** *New Set Name* **end\_disp Input Data...** *Translations <T1,T2,T3>* **< 0, 0, 0 >** *Rotations <R1,R2,R3>* **< 0, 0, 0 > OK Select Application Region...** *Geometry Filter* ◆ **FEM** 

Click in the *Select Nodes* databox, and screen select the nodes (while holding down shift) at both ends of the pipe as shown in Figure 7.9:

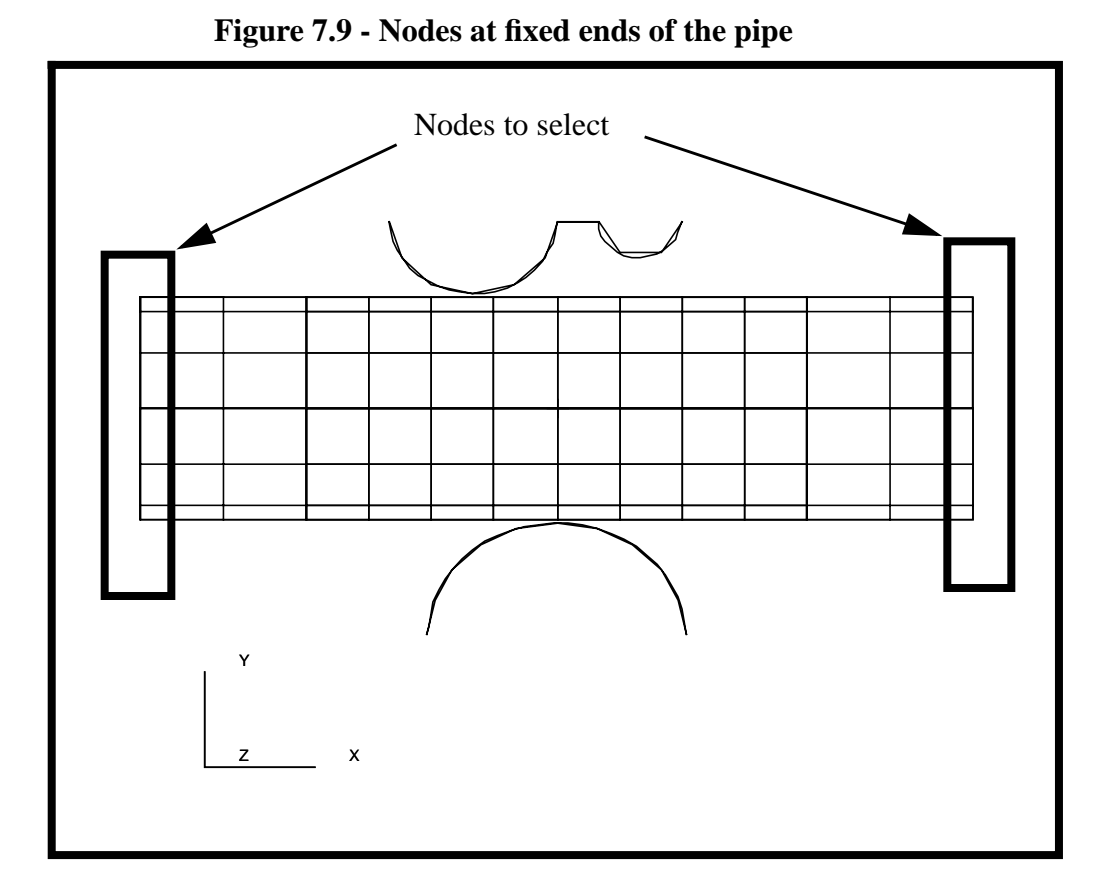

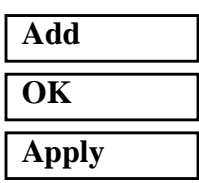

22. Next, you will create the enforced displacement on the upper rigid body.

Post the group **fem\_all**.

## **Group/Post...**

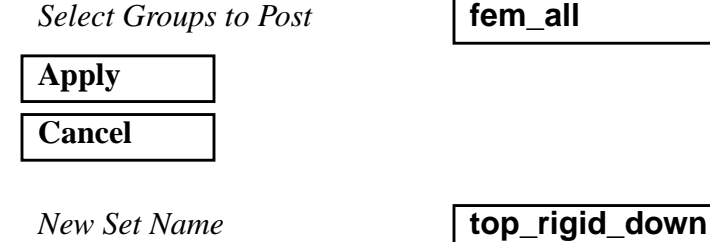

*Input Data...*

*Translations <T1,T2,T3>* **< 0, -2.2, 0>**

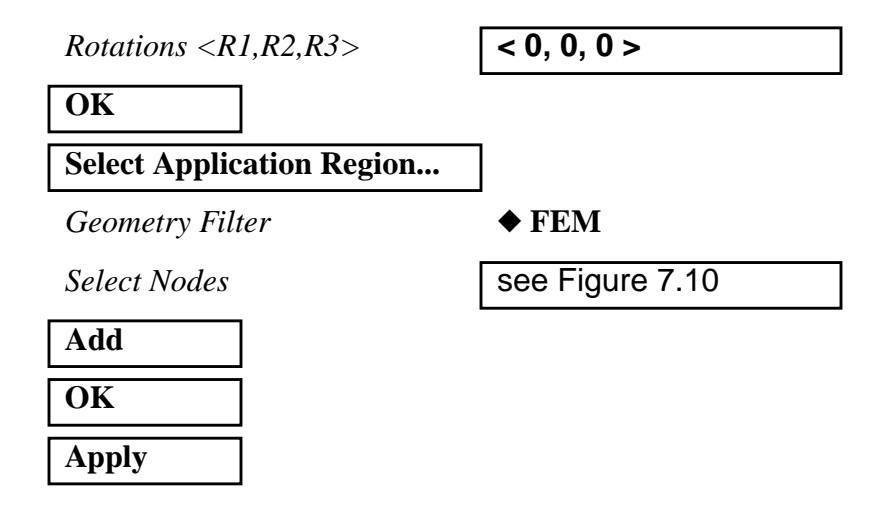

**Figure 7.10 - Reference nodes for rigid surface displacements**

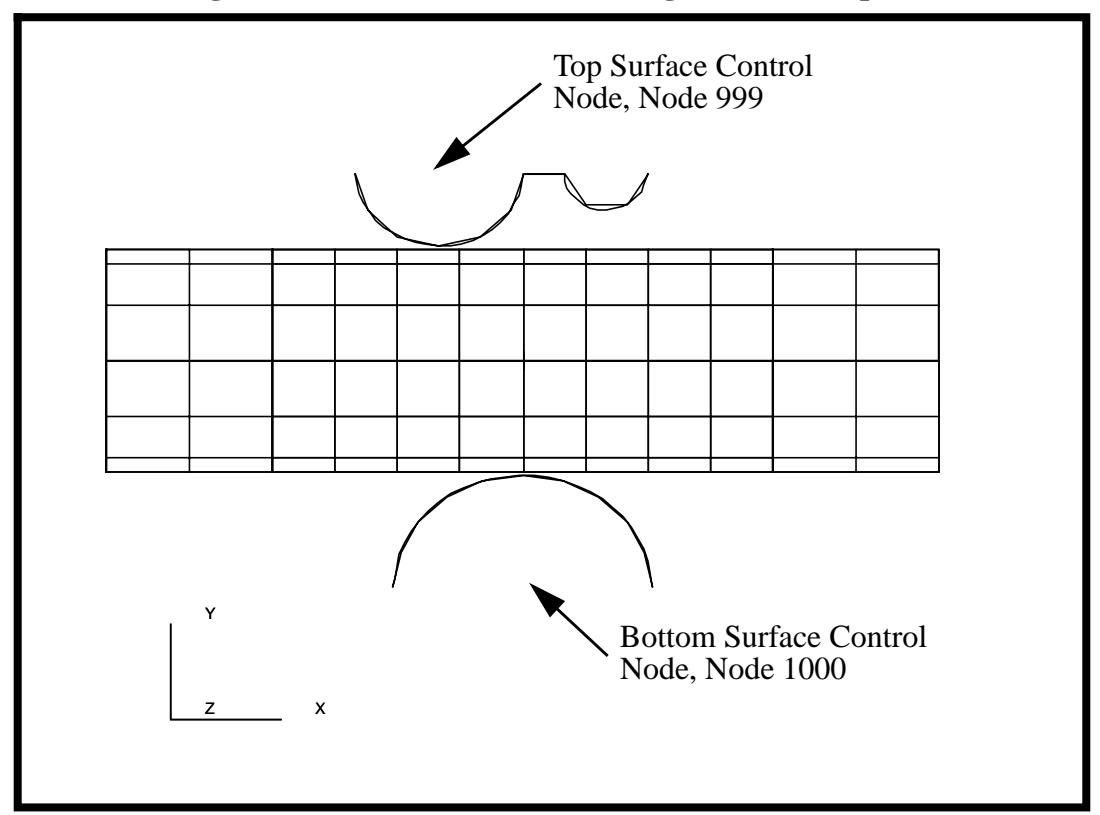

23. The last boundary condition is the enforced displacement on the lower rigid body.

*New Set Name* **bottom\_rigid\_up** 

**Input Data...**

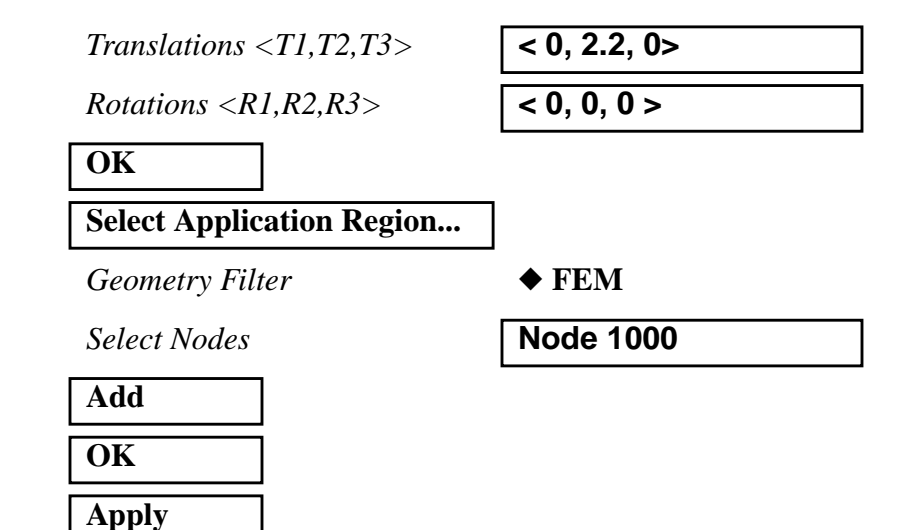

24. Now create the **Load and Boundary Conditions** for the contact.

*Action:* **Create** *Object:* **Contact Contact** *Method:* **Element Uniform** *Option:* **Rigid-Deform** *New Set Name* **contact\_top Input Data...** *Reference Node* Select the top reference node. See Figure 7.10 **OK Select Application Region...** *Geometry Filter* ◆ **FEM** *Master Surface* **Rigid Surface** *Slave Surface* **Shell Surface**

*Active Region* **Master**

*Select Shell Elements* see Figure 7.11

**Add**

*Active Region* **Slave**

*Select Shell Elements* see Figure 7.11

# **LESSON 7** *Crushed Pipe*

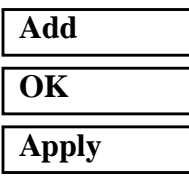

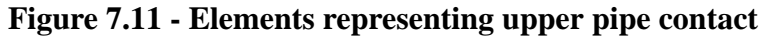

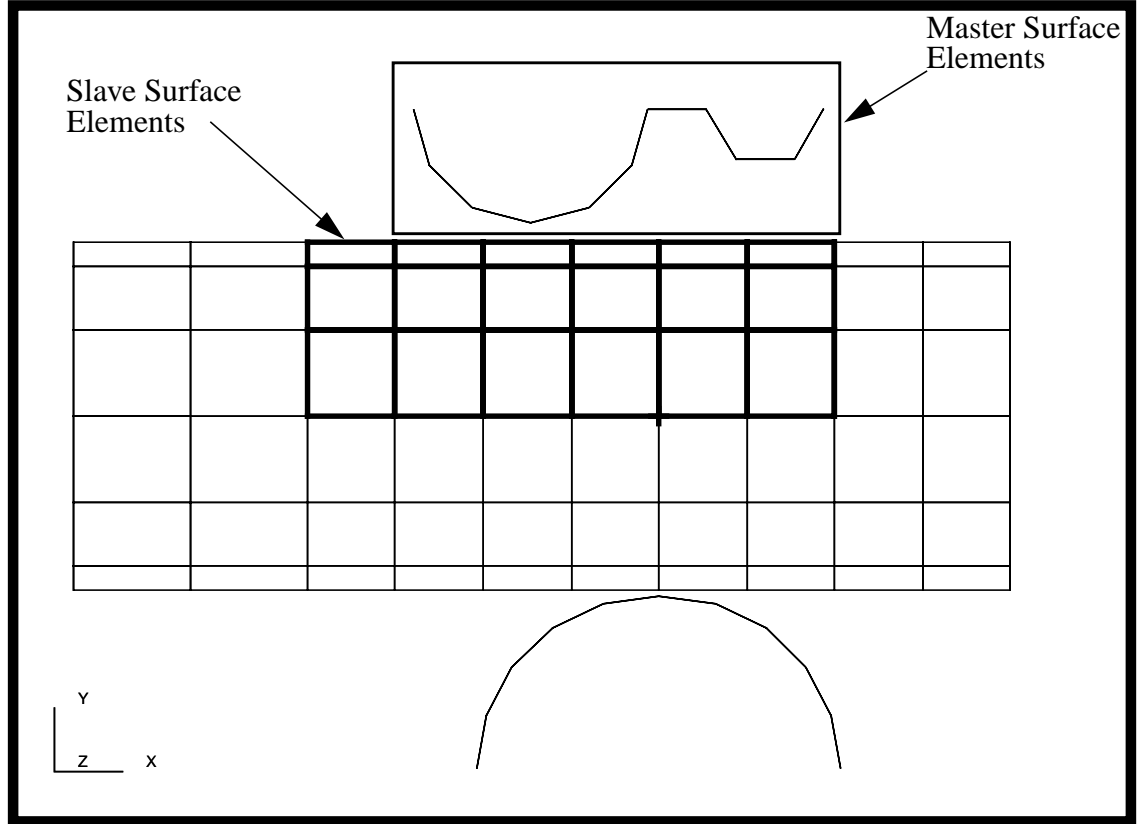

Repeat the same procedure for the bottom

 $Action:$ 

**Input Data...**

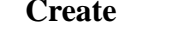

*Object:* **Contact**

*Method:* **Element Uniform**

*Option:* **Rigid-Deform**

*New Set Name* **contact\_bottom**

*Reference Node* Select the bottom reference node. See Figure 7.10

**OK**

#### **Select Application Region...**

*Geometry Filter* ◆ **FEM** 

*Slave Surface* **Shell Surface**

*Active Region* **Master**

**Clear**

*Select Shell Elements* See Figure 7.12

**Add**

*Active Region* **Slave**

**Clear**

*Select Shell Elements* See Figure 7.12

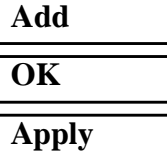

*Master Surface* **Rigid Surface** 

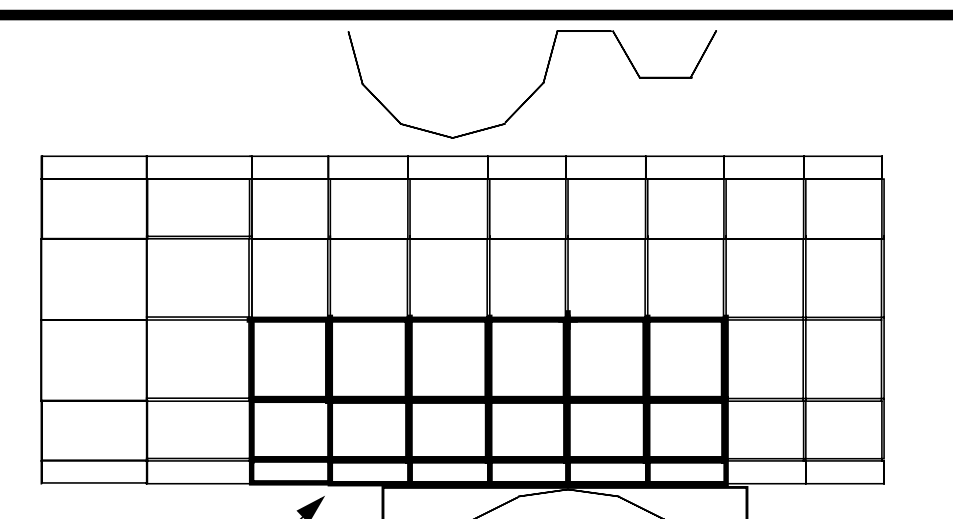

**Figure 7.12 - Elements representing lower pipe contact**

Your model should now look like the picture shown in Figure 7.13:

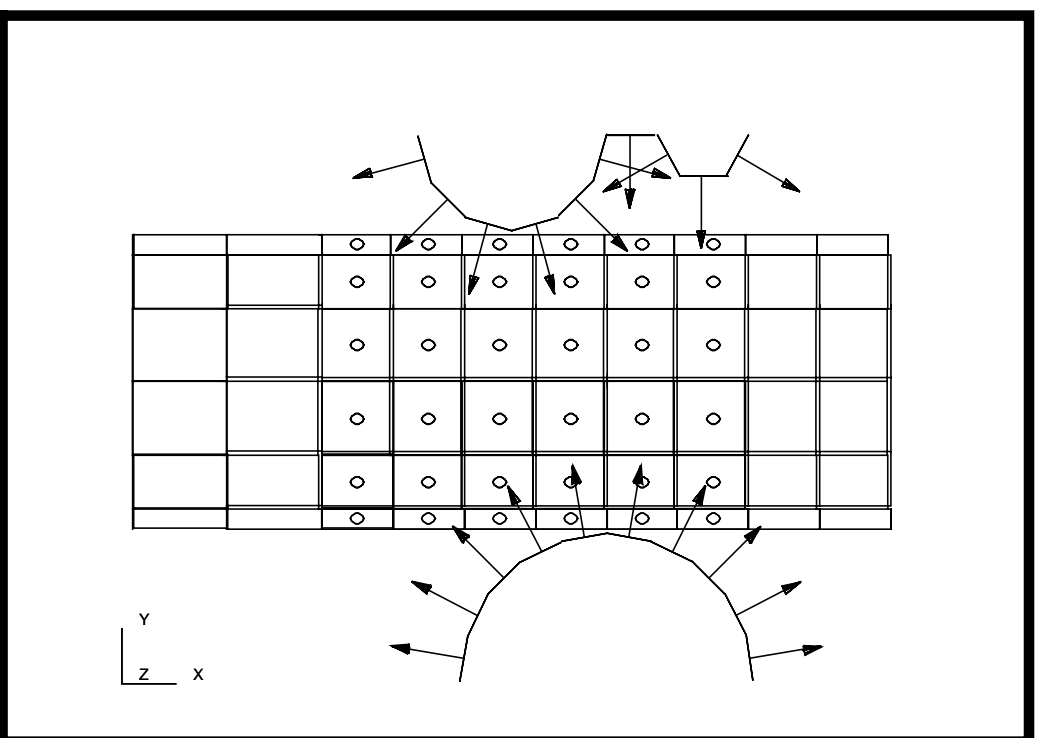

**Figure 7.13 - Correct contact normal definitions**

Master Surface Elements

X

Slave Surface Elements

Y

Z

**Note:** If the arrows on your model are pointing the opposite direction then you must perform this step. If not skip to the next step.

#### ◆ **Load/BCs**

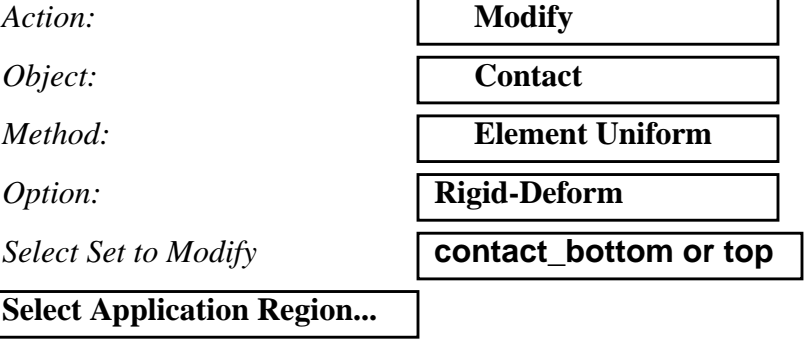

■ Reverse Contact Direction

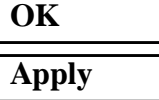

25. Your model is now ready for analysis.

#### ◆ **Analysis**

Action:

*Object:* 

 $Method:$ 

#### **Step Creation...**

#### **Solution Parameters...**

*Large Deflections/Strains* 

*Max No. of Increments Allowed* 

 $R$ *iks Method* 

**Automatic Load Increments** 

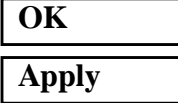

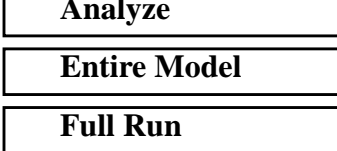

*Job Name* **pipe\_crush2**

*Job Step Name* **pipe\_crush** *Solution Type:* **Nonlinear Static**

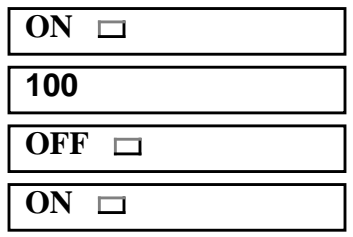

**Cancel**

Note: The default load case contains all the loads required to run this step and is selected by default.

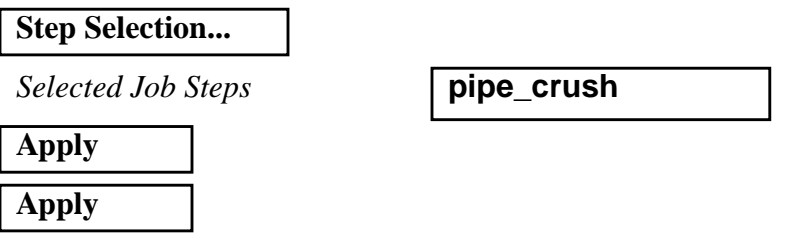

The non-linear analysis job "pipe\_crush2" will then be submitted for analysis to the workstation designated in the Submit Script (usually your local workstation).

The analysis job will take (on average) 5 to 10 minutes to run. When the job is done there will be a results file titled **pipe\_crush2.fil** in the same directory you started MSC/PATRAN in. The **pipe\_crush2.023** file will disappear.

Again, you can monitor the progression of the job by looking at **pipe\_crush2.msg** and **pipe\_crush2.sta** as well as using the UNIX commands *ps -a* and *tail -lf pipe\_crush2.msg*.

26. Read in the results.

#### ◆ **Analysis**

*Action:* **Read Results** 

**Select Results File...**

*Selected Results File* **crush2.fil**

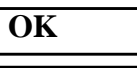

**Apply**

27. Post the group "fem\_all" for post processing.

#### **Group/Post...**

*Select Groups to Post* 

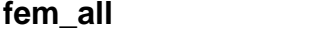

**Apply**

PATRAN 328 Exercise Workbook **7-27**

**Cancel**

28. Change the Display Properties for results.

#### **Display/Results...**

*Scale Factor* **1.0**

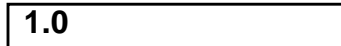

#### ◆ **Direct Multiplication**

❐ **Show Undeformed Entities**

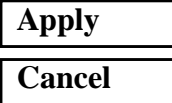

Hit the *Refresh* button in the *Main window* in order to redisplay your model.

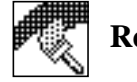

**Refresh Graphics**

29. Use **Results** to post process the results of the analysis.

To display the results, click on the **Results** switch in the *Main Window.*

#### ◆ **Results**

**Form Type:** 

**Select Results Cases** 

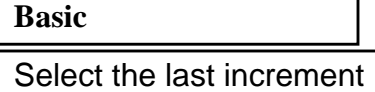

*Select Deformation Result* **Deformation, Displacement**

**Apply**

Your model should appear as shown in Figure 7.14:

**Figure 7.14 - Deformation of pipe**

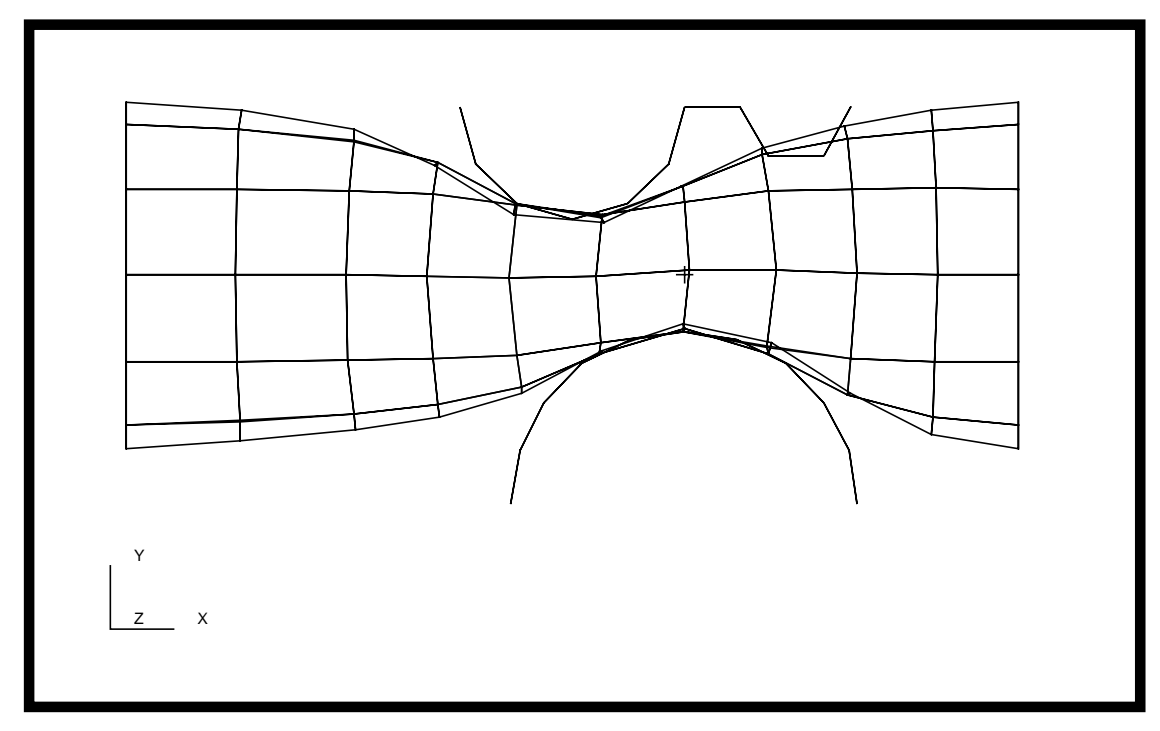

30. Create an animation of the Deformation Von Mises Stresses using

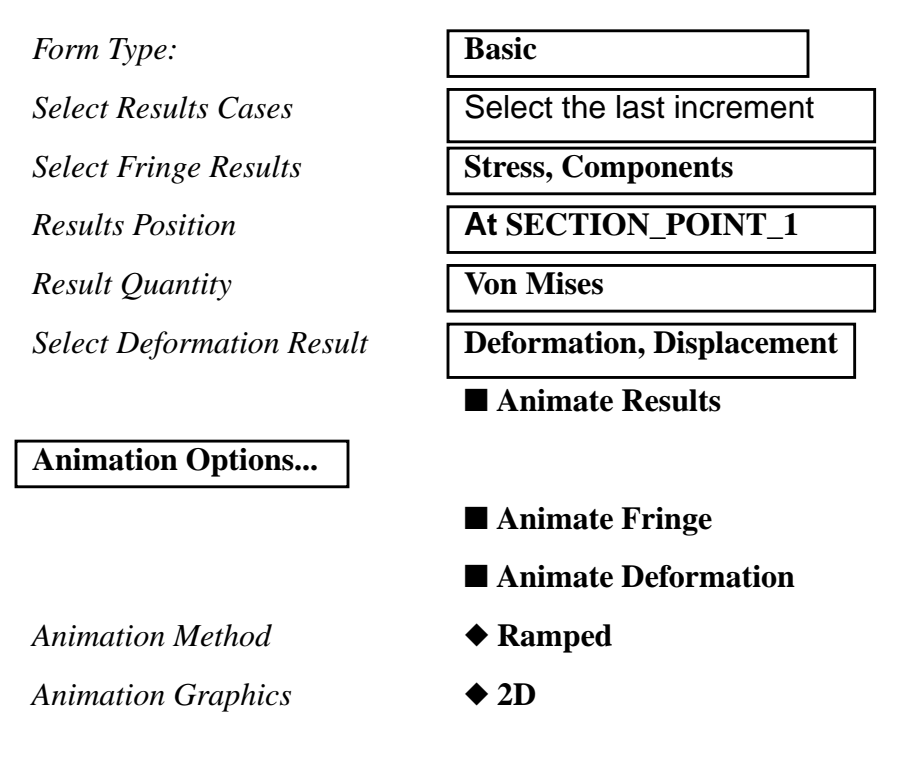

*Number of Frames* **15**

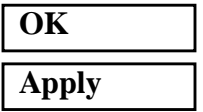

This concludes the exercise.